# **College User manual** (Degree Apprenticeship)

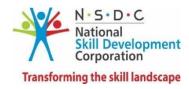

# Table of Contents

| 1 | Introduction                                        | . 3 |
|---|-----------------------------------------------------|-----|
| 2 | College/Institution Dashboard                       | . 4 |
| 3 | Associate with an Establishment                     | . 6 |
| 4 | Work on behalf of Establishment and Issue Contract: | . 8 |

## 1 Introduction

The User Manual for Degree Apprenticeship – NAPS is designed to provide authority to College/Institution to associate and work on behalf of an Establishment. The College/Institution can perform the functionalities as:

- Associate with an Establishment
- Work on behalf of an Establishment
- View Contracts

# 2 College/Institution Dashboard

0

| Login                              |                  |
|------------------------------------|------------------|
| Enter email or candidate code      | R                |
| Email or candidate code is require | ed               |
| Enter Password                     | •                |
| Password is required               |                  |
| Login                              |                  |
| Resend activation link?            | Forgot Password? |

User need to login using respective Email-id and Password

> Once logged in, user will be able to view the entire dashboard (sample image shown below)

| Skill India                          |                   |                           |          |                                          |                |        |
|--------------------------------------|-------------------|---------------------------|----------|------------------------------------------|----------------|--------|
| 🔓 Dashboard                          | 命 - Dashboard     |                           |          |                                          |                |        |
| Establishments     College Contracts | 1                 |                           |          | Work on Behalf of :                      |                |        |
| 8 <b>9</b>                           | Select associated | establishment code & name | 1        |                                          |                | •      |
|                                      |                   |                           | To As    | sociate with an Establishment Click here | 9!             |        |
|                                      | Associated Estab  | lishments                 |          |                                          |                |        |
|                                      | Code              | Name                      | Strength | Industry Type                            | Is Head Office | Action |
|                                      |                   |                           |          | No Records Found                         |                |        |
|                                      |                   |                           |          | View More                                |                |        |
|                                      |                   |                           |          |                                          |                |        |
|                                      |                   |                           |          |                                          |                |        |
|                                      |                   |                           |          |                                          |                |        |
|                                      |                   |                           |          |                                          |                |        |
|                                      |                   |                           |          |                                          |                |        |

### → Left Menu Items

Below menu items will be available on the Dashboard:

- Dashboard
- Establishments
- All Establishments
  - i) **Pending Requests**: Association request sent by Establishment. College can Approve/Reject the request
  - ii) Available Establishments: all the establishments available in the portal with which college is not associated
- Associated Establishments

All the establishments with which College is associated

| Ĝ          | Dashboard      | Establishment 🕜 - Dashboard               |
|------------|----------------|-------------------------------------------|
| $\bigcirc$ | Establishments |                                           |
| Ø          | TPA Contracts  | Establishment Listings                    |
|            |                | All Establishments                        |
|            |                | Pending Requests Available Establishments |

#### College Contracts

All the contracts which are issued by college.

| 🛕 Dashboard                      | TPA Contracts | 命 - Dashboard |                                                                 |             |           |            |
|----------------------------------|---------------|---------------|-----------------------------------------------------------------|-------------|-----------|------------|
| Establishments     TPA Contracts | Contracts     |               |                                                                 |             |           |            |
|                                  | Status<br>All | Ŧ             | Search by Name Or Code<br>Search<br>Search by candidate name or |             | ,⊅ Search | Reset      |
|                                  | Contract Code | Candidate     |                                                                 | Opportunity | Establish | nment Name |

# 3 Associate with an Establishment

Association with an Establishment can be done by any of the two ways described below:

i) Send Mapping request from Dashboard

#### To Navigate:

Go to **Dashboard** ...> To associate with an Establishment '**Click here**' ...> It will redirect to 'Available Establishments' ...> Under Actions click **Send Mapping Request** 

#### Note:

College will be able to work on behalf of an Establishment once the mapping request gets approved by Establishment

| ☐ Dashboard ↑ Establishments | ि - Dashboard                               |          |          |                                          |                |  |  |
|------------------------------|---------------------------------------------|----------|----------|------------------------------------------|----------------|--|--|
| College Contracts            |                                             |          |          | Work on Behalf of :                      |                |  |  |
| <u> </u>                     | Select associated establishment code & name |          |          |                                          |                |  |  |
|                              |                                             |          | To As    | sociate with an Establishment Click here |                |  |  |
|                              | Associated Establ                           | ishments |          |                                          |                |  |  |
|                              | Code                                        | Name     | Strength | Industry Type                            | Is Head Office |  |  |
|                              |                                             |          |          | No Records Found                         |                |  |  |
|                              |                                             |          |          | View More                                |                |  |  |
|                              |                                             |          |          |                                          |                |  |  |
|                              |                                             |          |          |                                          |                |  |  |
|                              |                                             |          |          |                                          |                |  |  |
|                              |                                             |          |          |                                          |                |  |  |

ii) Send Mapping Request from Establishment view menu

#### To Navigate:

Go to Establishments from view Menu ...> All Establishment ... > Available Establishments ...> Under Actions click Send Mapping Request

#### Note:

College will be able to work on behalf of an Establishment once the mapping request gets approved by Establishment

| ) Dashboard Co    | ollege 🗆 💩 - 🗠        | ashboard                |                        |        |                       |                   |                |         |
|-------------------|-----------------------|-------------------------|------------------------|--------|-----------------------|-------------------|----------------|---------|
| Establishments    |                       |                         |                        |        |                       |                   |                |         |
| College Contracts | Establishment Lis     | stings                  |                        |        |                       |                   |                | ← Back  |
|                   | All Establishmen      | Pending Reque           | sts Available Establis | hments | Associated Establishm | nents             |                |         |
|                   | Strength              | 1                       | industry Type          |        | Is Head Office        |                   |                |         |
|                   | Enter Strength        |                         | Select                 | *      | Select Is Head Office | • •               |                |         |
|                   | Search by Name, Co    | de                      |                        |        |                       |                   |                |         |
|                   | Search                |                         | O Search               | Reset  |                       |                   |                |         |
|                   | Search by name, code. |                         |                        |        |                       |                   |                |         |
|                   | Code                  | Name                    |                        |        | Industry Type         | Employee Strength | is Head Office | Actions |
|                   | E06192400024          | Amneal Pharmaceutic     | als Pvt.Ltd            |        | manufacturing         |                   | No             |         |
|                   | E06192400021          | Cadila Healthcare Limit | ted                    |        |                       |                   | No             |         |
|                   | E06192400016          | MILESTONE AUTO          |                        |        | services              |                   | No             |         |
|                   | E06192400015          | DIVYA MOTORS            |                        |        | services              |                   | No             |         |
|                   | E06190700001          | AISECT LIMITED          |                        |        | services              |                   | Yes            |         |

# 4 Work on behalf of Establishment and Issue Contract:

Once the College and Establishment are mapped, College will be able to view candidates, issue contract on behalf of an Establishment

| To Navigate:<br>Go to Dashboard > S                           | elect Establishment from Work on Behalf of dropdown |
|---------------------------------------------------------------|-----------------------------------------------------|
| Skill India                                                   | Associated E                                        |
| 🚡 Dashboard                                                   | College 合 - Dashboard                               |
| <ul> <li>Establishments</li> <li>College Contracts</li> </ul> | Work on Behalf of :                                 |
| g <b>g</b>                                                    | Select associated establishment code & name         |
|                                                               | Select associated establishment code & name         |
|                                                               | E05192900001-oracle                                 |
|                                                               | Associated Establishments                           |

Once an Establishment is selected, candidates will appear in the view menu of College Dashboard

| 🔓 Dashboard                                            | Candidates 🏠 - Dashboard |                       |                             |  |  |
|--------------------------------------------------------|--------------------------|-----------------------|-----------------------------|--|--|
| <ul> <li>Establishments</li> <li>Candidates</li> </ul> | Candidates Search        |                       |                             |  |  |
| College Contracts                                      | State<br>All<br>O Search | District     All eset | Ger<br>,                    |  |  |
|                                                        | Code                     | Name                  | State                       |  |  |
|                                                        | A061900003               | Super man             | Andaman And Nicobar Islands |  |  |

## → Issue Contract

Once college associates with an Establishment, college will be able to view candidates and Issue contract for candidates.

#### To Navigate

Dashboard ...> Candidates (view menu) ....> click View (under Action column) ...> Issue Contract ...> Enter required details and click **Save** 

> This contract issued by College can be seen under **College Contracts** view menu.